Chi ha più figli nel nostro Istituto riceve più credenziali diverse tra loro, una per figlio. È possibile unificarle tutte per gestire i registri con un unico accesso.

Si può accedere al registro direttamente dal sito www.icnembro.gov.it cliccando sull'apposito banner "CLASSEVIVA". Per il primo accesso si consiglia l'utilizzo di un PC o Notebook e non di un cellulare o di un tablet. È indifferente utilizzare Internet Explorer, Firefox o Chrome, anche se l'uso di quest'ultimo è sicuramente consigliato.

È necessario, per prima cosa, provvedere ad effettuare l'accesso con l'account di uno qualsiasi dei figli e seguire le indicazioni sottostanti:

Le credenziali vanno inserite in questa schermata:

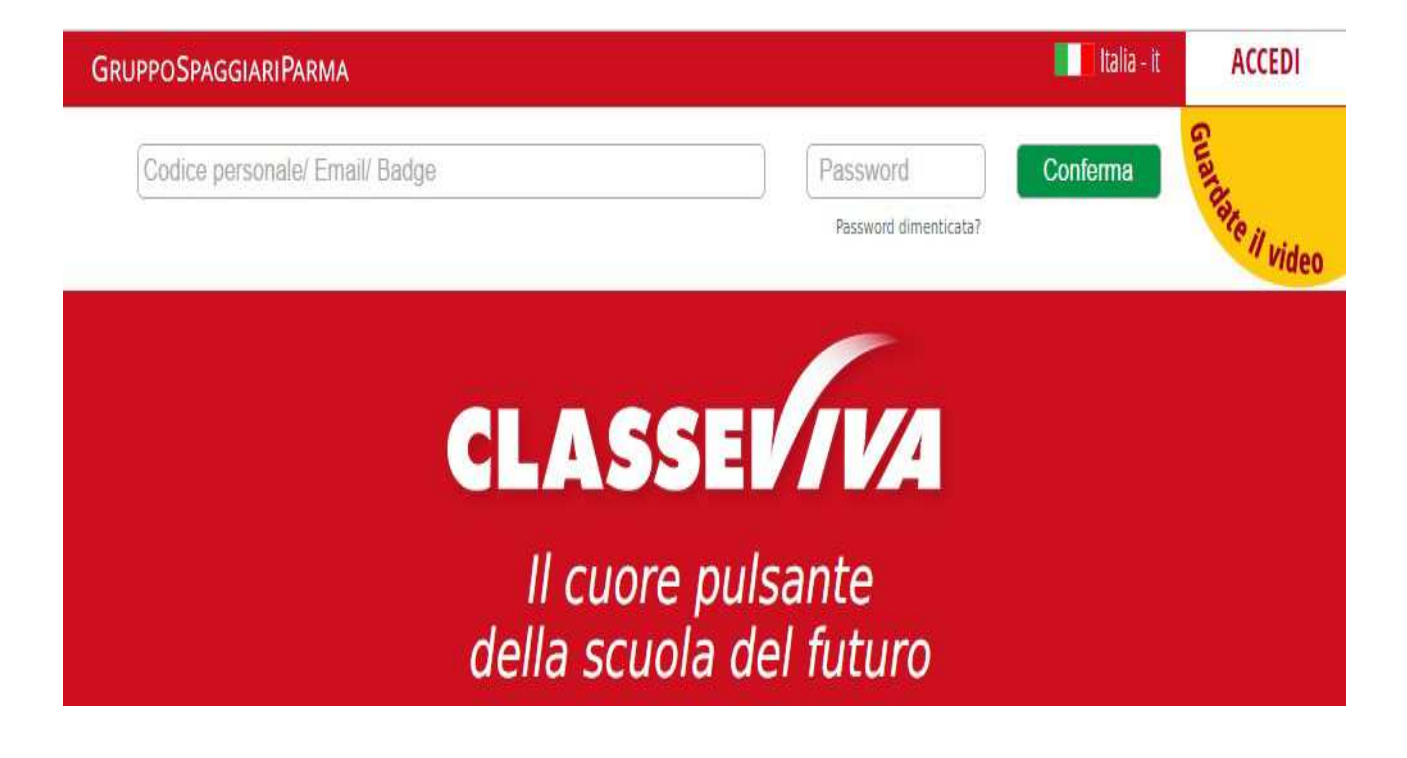

Al primo accesso si può entrare con il proprio **CODICE PERSONALE** (**UTENTE e PASSWORD** sul foglio che avete ricevuto)

Il Codice personale è di questo tipo:

- UTENTE: G0000000H (**una lettera, G per genitore; sette cifre; una lettera**) TUTTE LE LETTERE MAIUSCOLE
- password: cn00000t (**due lettere che sono le iniziali dell'alunno; cinque cifre; una lettera**) – tutte le lettere minuscole

Porre attenzione a leggere correttamente la password. Si può fare confusione tra la I (i MAIUSCOLA) e la l (elle minuscola)

Dopo aver digitato UTENTE e PASSWORD ci si trova direttamente all'interno del registro.

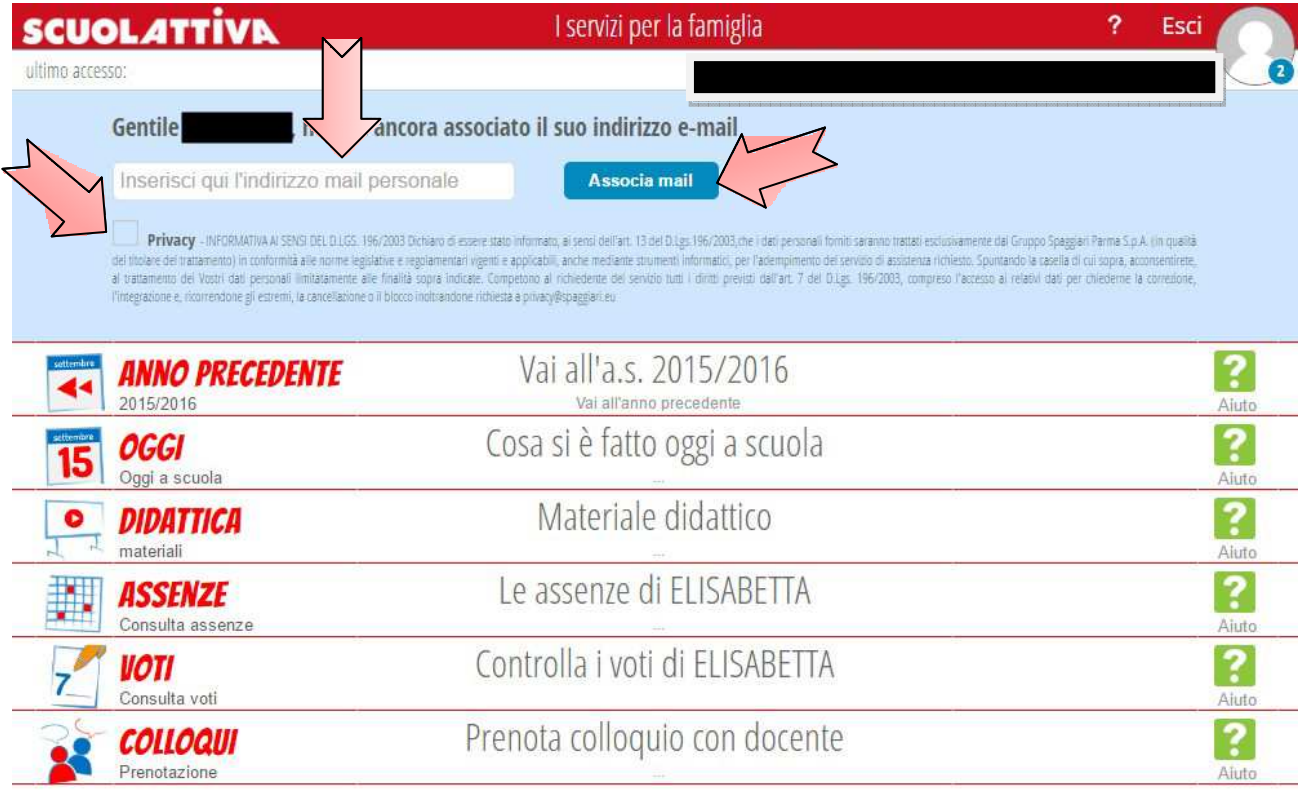

L'inserimento della propria casella di posta elettronica vi permette di utilizzarla come nome utente (al posto di quello riportato sul foglio delle credenziali) e di recuperare in maniera automatica la password in caso di smarrimento.

È obbligatorio spuntare la casella di accettazione delle condizioni di Privacy (vedi freccia).

#### NB: **IL SISTEMA NON ACCEDERÀ ALLA VOSTRA CASELLA DI POSTA, LA PASSWORD CHE VI VERRÀ CHIESTO DI INSERIRE SERVIRÀ SOLTANTO PER L'ACCESSO AL REGISTRO ELETTRONICO E NON AVRÀ NULLA A CHE FARE CON LA POSTA ELETTRONICA.**

Se tutto è stato fatto in modo corretto e se la casella di posta inserita **esiste**, comparirà un messaggio di conferma che invita a cliccare sul link contenuto all'interno della mail di verifica inviata alla casella di posta indicata in fase di registrazione

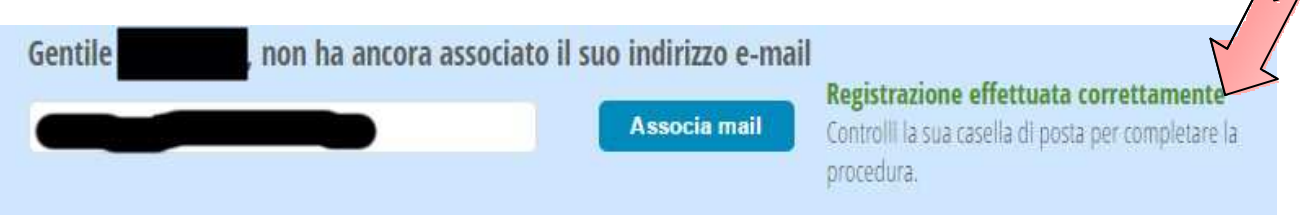

 $\Lambda$ 

Nella vostra casella di posta troverete una mail come questa:

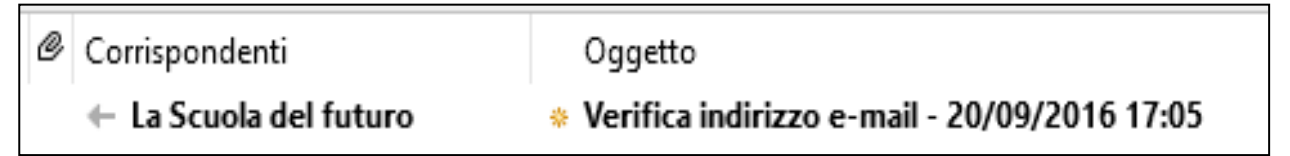

Apritela e cliccate sul link:

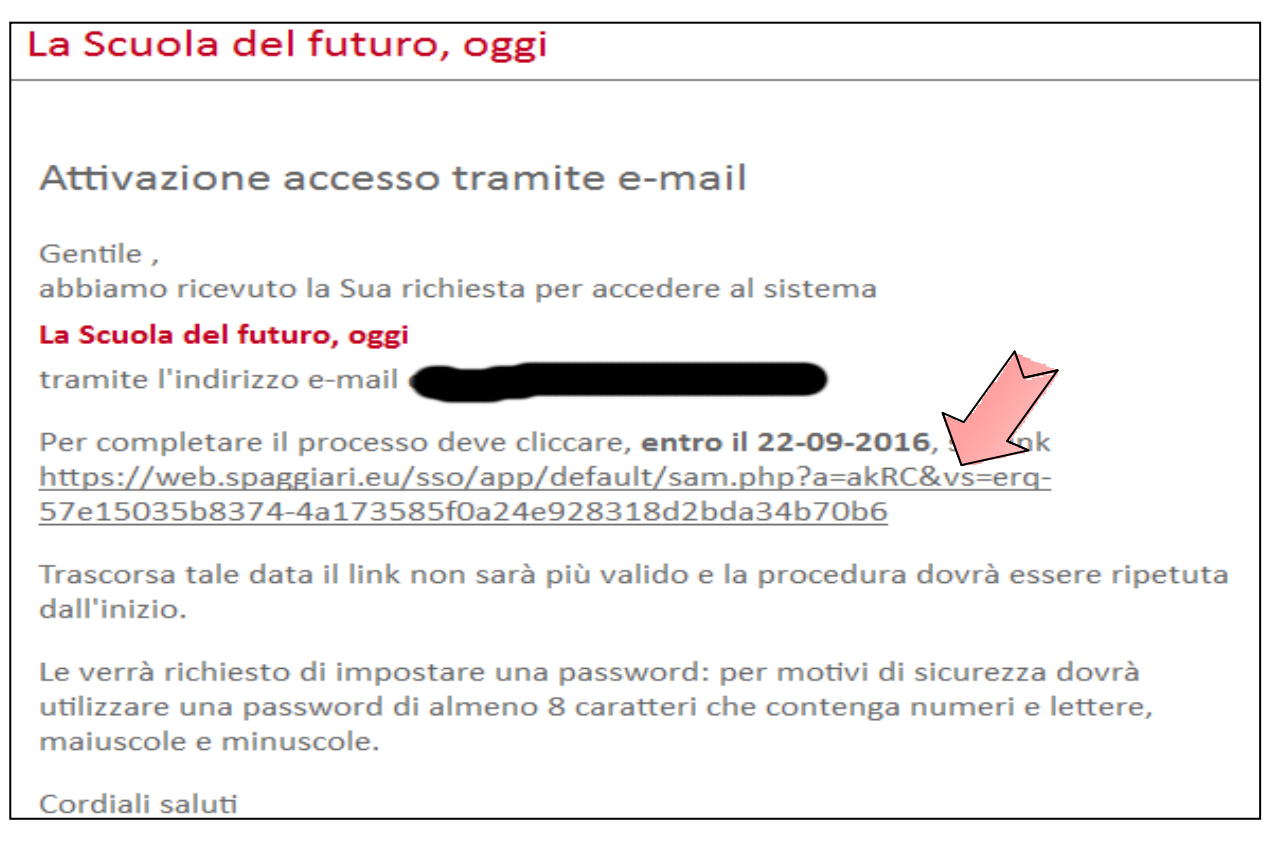

Si aprirà una pagina internet dove viene richiesto di inserire una nuova password che deve avere queste caratteristiche minime:

Lunghezza: minimo 8 caratteri Lettere: MAIUSCOLE e MINUSCOLE Numeri: almeno un numero Simboli: **non sono ammessi**

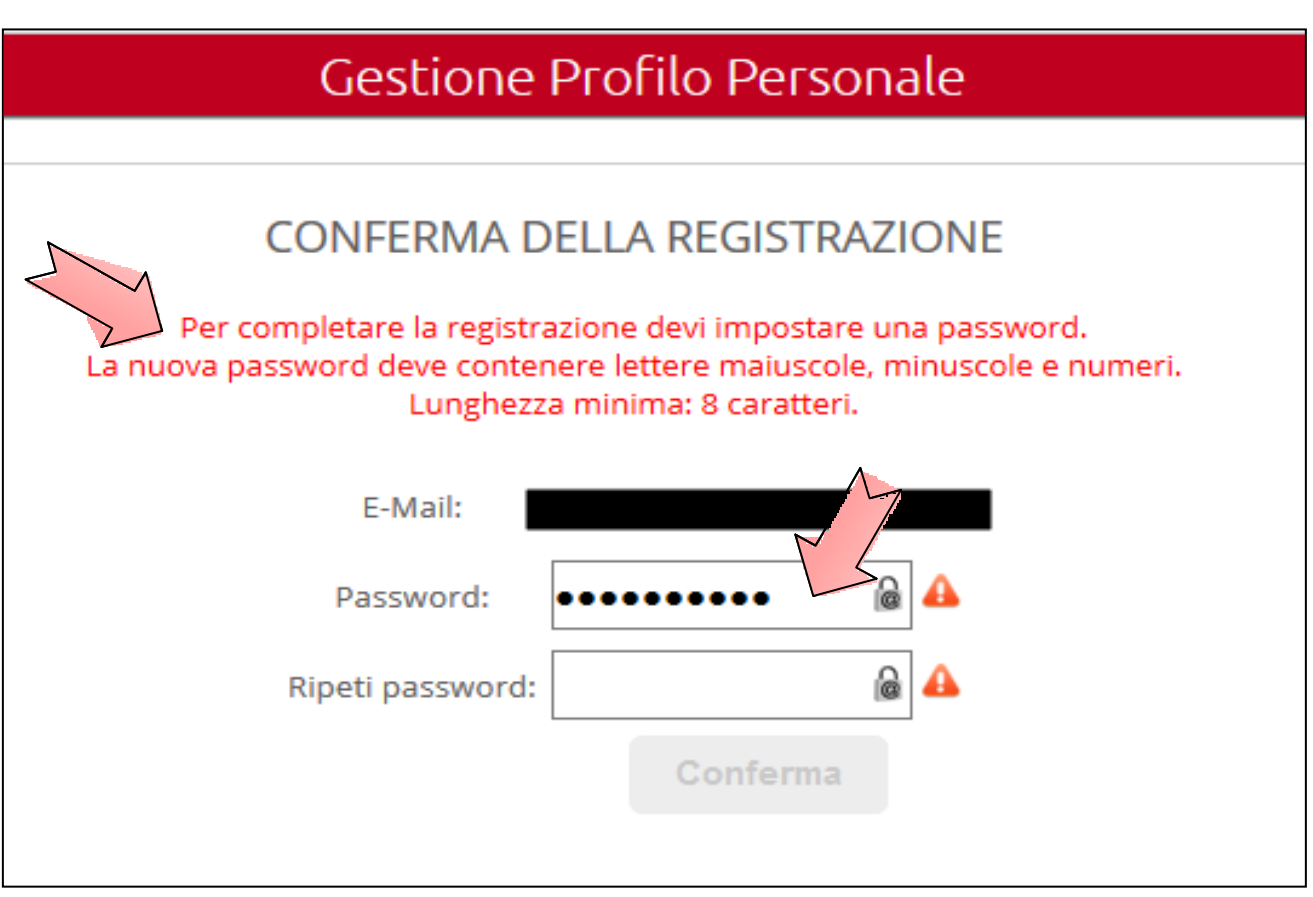

Dopo aver premuto conferma il vostro profilo sarà abbinato a queste nuove credenziali:

UTENTE: casella di posta appena inserita compresa di @xxxx.xx PASSWORD: quella appena inserita

# **ABBINAMENTO DEL SECONDO FIGLIO**

Per abbinare l'altro figlio è necessario connettersi al portale con il nuovo set di credenziali.

Quando viene chiesto di inserire l'indirizzo di posta elettronico si deve inserire quello appena registrato per il primo figlio.

Il sistema rileva che l'indirizzo inserito è già abbinato ad un altro registro e vi segnala la possibilità di unificarli inserendo la password che avete appena creato per accedere al registro del primo figlio:

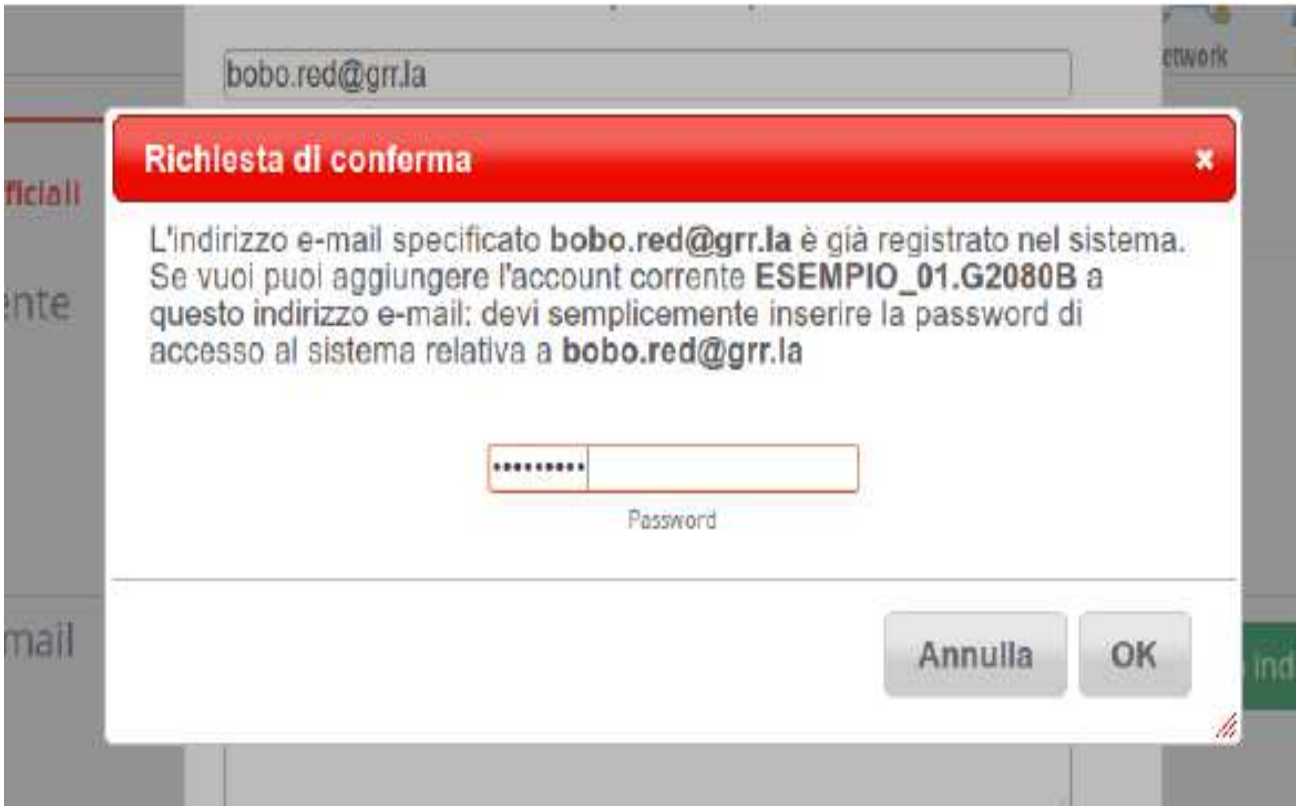

Al successivo accesso il sistema permetterà di scegliere in quale dei registri accedere, come mostrato in figura.

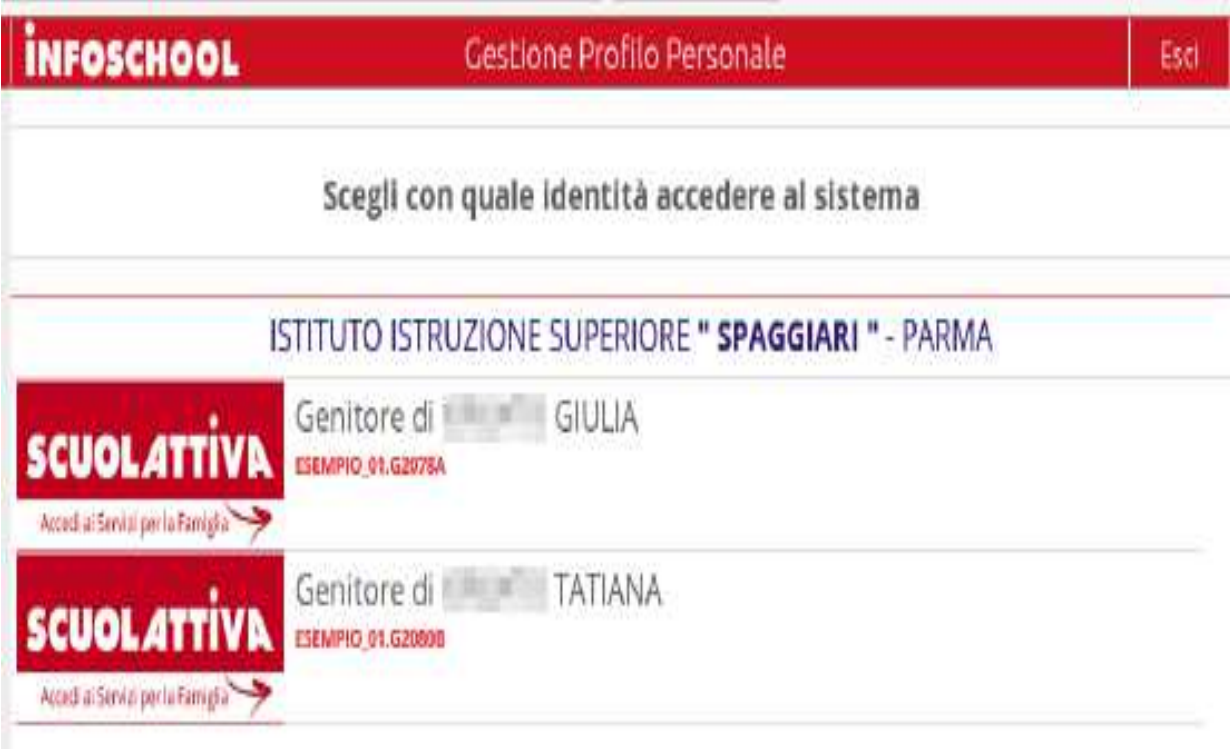